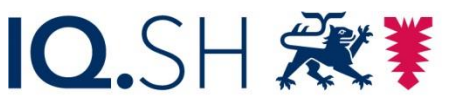

Institut für Qualitätsentwicklung an Schulen Schleswig-Holstein des Ministeriums für Bildung, Wissenschaft und Kultur des Landes Schleswig-Holstein

## **Installation von Node-Red auf einem Raspberry PI**

Die wesentlichen Informationen für eine Node-Red-Installation können Sie auf der Website *node-red.org* finden:<https://nodered.org/docs/getting-started/>

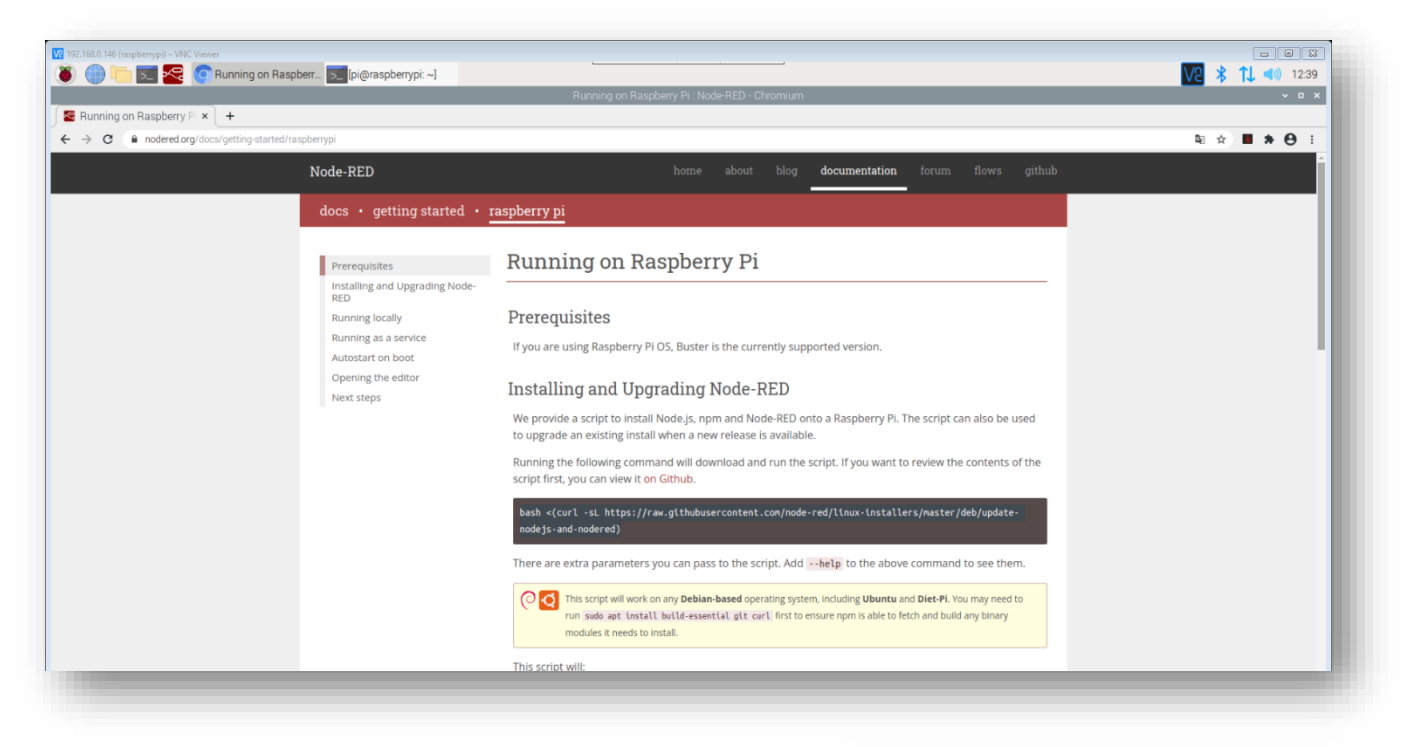

Unkompliziert und schnell geht die Einrichtung, indem man auf dem Raspberry ein Terminalfenster öffnet …

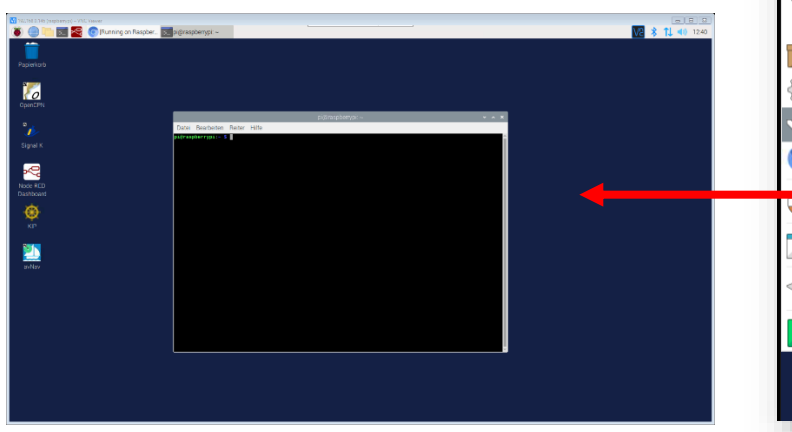

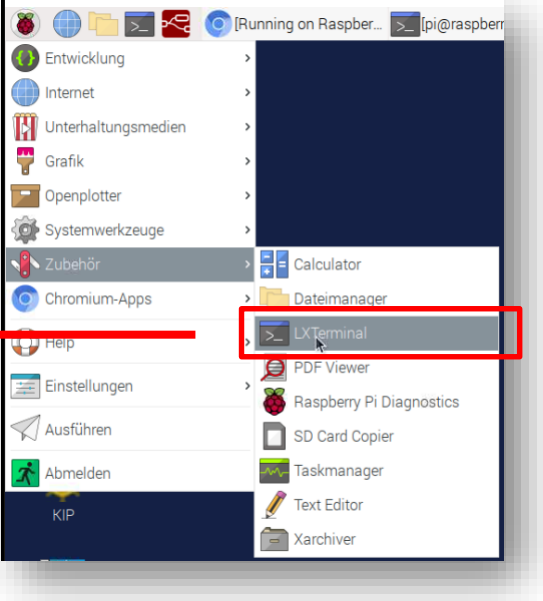

… und dort die in der Webseite gezeigte Befehlszeile hineinkopiert.

## Installing and Upgrading Node-RED

We provide a script to install Node.js, npm and Node-RED onto a Raspberry Pi. The script can also be used to upgrade an existing install when a new release is available.

Running the following command will download and run the script. If you want to review the contents of the script first, you can view it on Github.

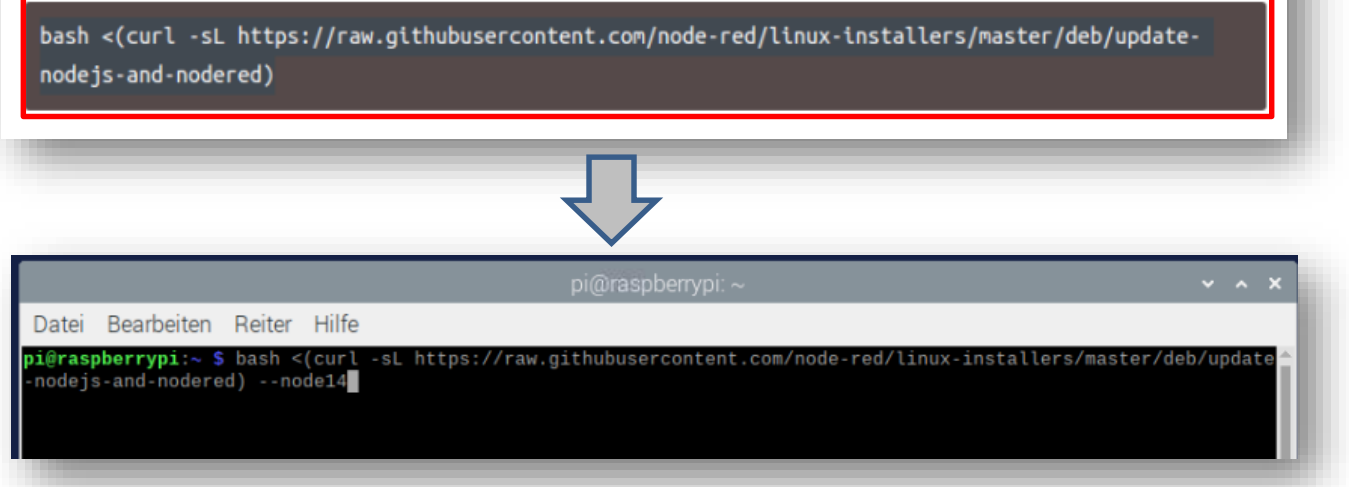

Befehl zum Herauskopieren:

bash <(curl -sL https://raw.githubusercontent.com/node-red/linux-installers/master/deb/update-nodejs-and-nodered)

Nach einem beherzten Druck auf die Enter-Taste installiert sich Node-Red automatisch auf Ihrem Raspberry.

Standardmäßig legt Node-Red einen Button in der Taskleiste an, über den man den Node-Red-Dienst starten kann, erst danach ist ein Zugriff auf den Editor von Node-Red möglich.

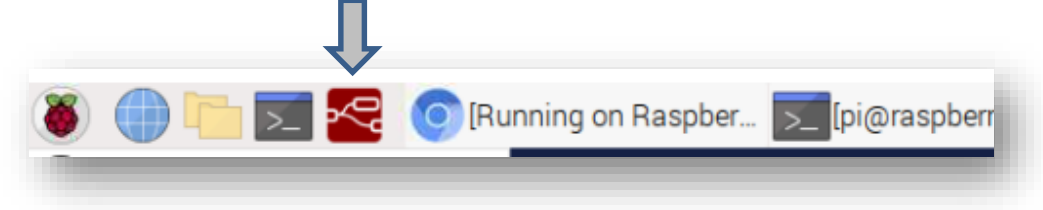

Der Node-Red-Editor wird über diese Adresse im Browser aufgerufen:

## [http://localhost:1880](http://localhost:1880/)

Sollte der Raspberry mit anderen browserfähigen Geräten im gleichen Netz arbeiten, lässt sich der Node-Red-Editor auch von dort über den Browser aufrufen, indem man die IP-Adresse des Raspberry in die Adresszeile eingibt, gefolgt vom Port 1880:

http://<ip-adresse raspberry>:1880

So sieht das *Editor-Fenster* aus: Im linken Bereich die sogenannten Nodes, die die verschiedenen Funktionen und Zugriffe auf Geräte und Schnittstellen ermöglichen. In der Mitte findet sich der "Flow": Dort wird ein Programmablauf grafisch hergestellt, indem einzelne Nodes hereingezogen und per Drag& Drop mit Linien verbunden werden. Diese Linien repräsentieren den Datenfluss. Standardmäßig werden Daten zwischen den Nodes in einem Objekt weiter gegeben: *msg.payload*

Im rechten Bereich finden sich verschiedenen Informationsmöglichkeiten, u.a. der Debug-Bereich oder der Bereich für das Dashboard, also die grafische Aufbereitung von Daten.

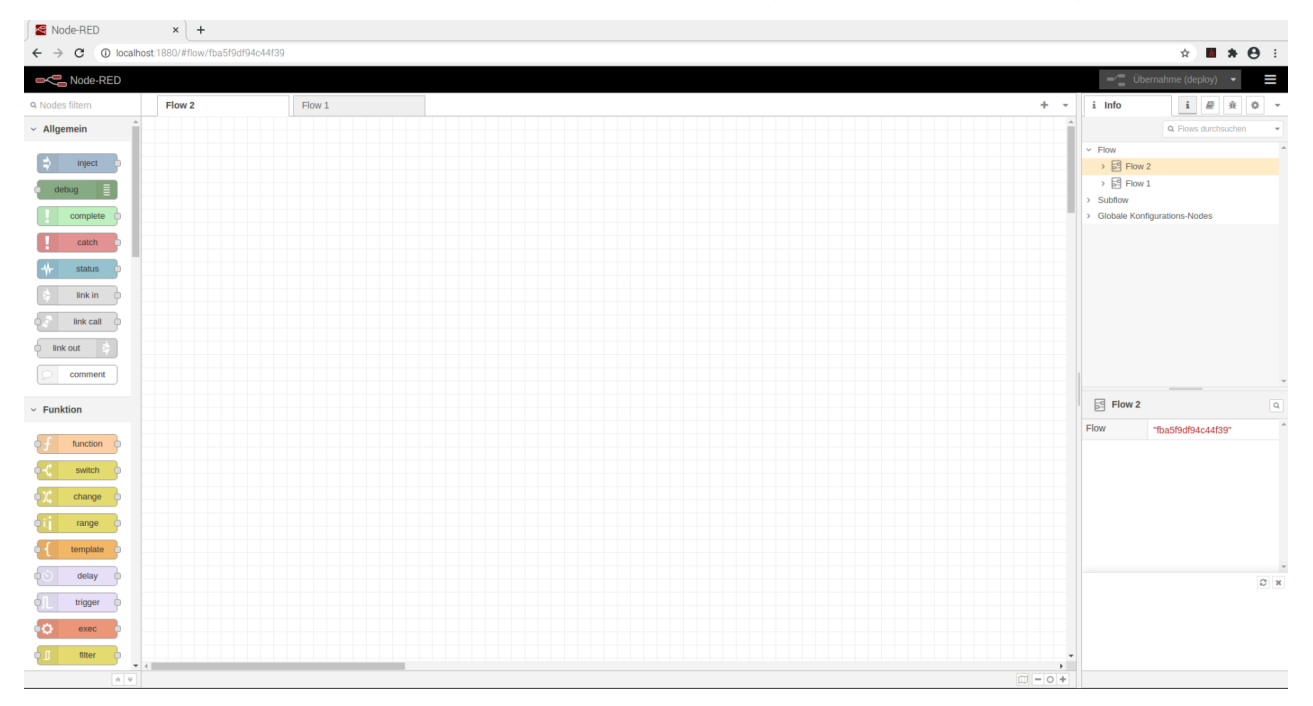

Neue Nodes werden installiert über das Menü im rechten Bereich und den Befehl: *Palette verwalten:*

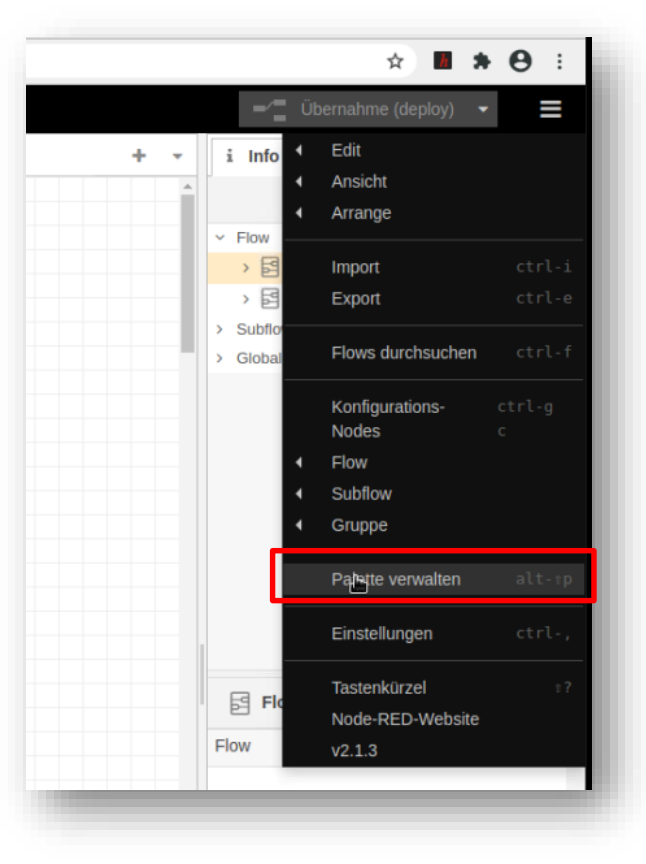

Im Reiter "Installation" lässt sich nach bestimmten Nodes suchen, bei Treffern kann man sofort eine Installation von Nodes anstoßen.

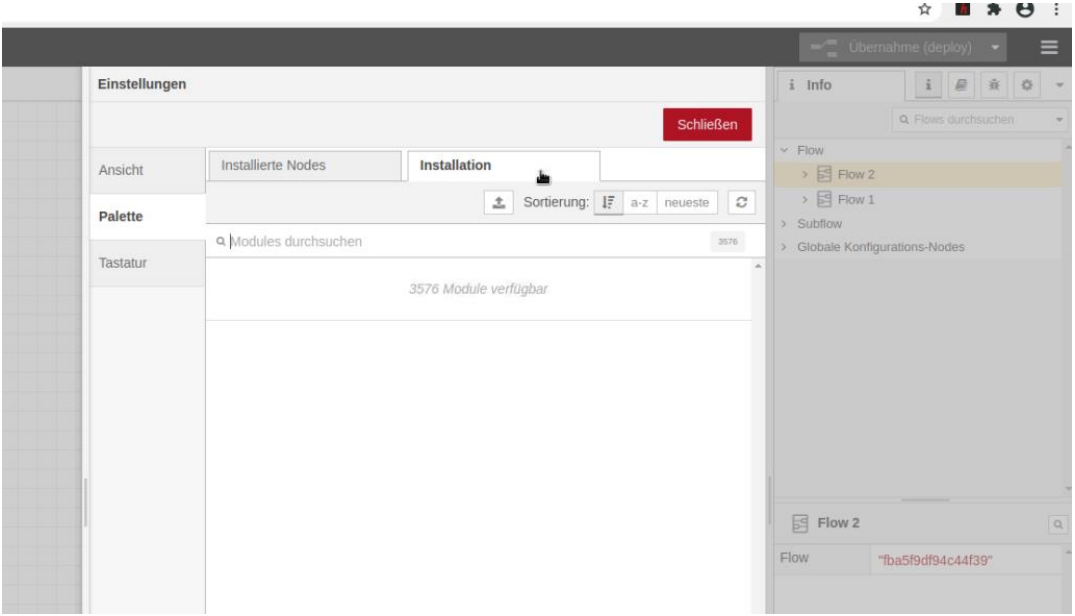

Eine Übersicht, welche Nodes bereits installiert sind, gibt der Reiter "Installierte Nodes":

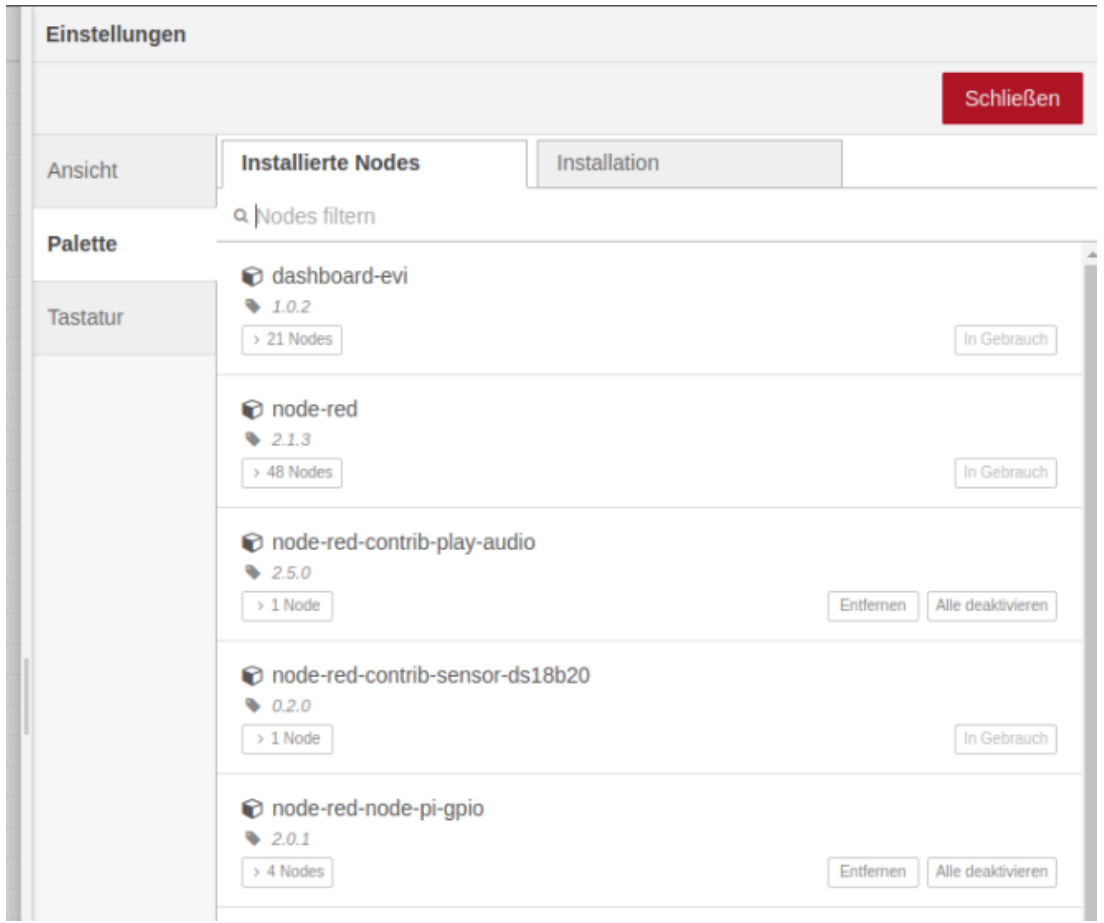

Nun kennen Sie die wesentlichen Schritte, um ein lauffähiges "Node-Red" auf Ihrem Raspberry oder Ihrem Windows-Rechner einzurichten.

Viel Spaß bei der Arbeit mit Node-Red.

Beachten Sie bitte auch die Anleitung zum Installieren eines Raspberry.

Nützliche Links:

[https://www.heise.de/news/Sonderheft-Make-Node-RED-Special-jetzt-im-heise-shop-erha](https://www.heise.de/news/Sonderheft-Make-Node-RED-Special-jetzt-im-heise-shop-erhaeltlich-4836285.html)[eltlich-4836285.html](https://www.heise.de/news/Sonderheft-Make-Node-RED-Special-jetzt-im-heise-shop-erhaeltlich-4836285.html)

<https://nodered.org/docs/getting-started/>

<https://nodered.org/docs/>

<https://tutorials-raspberrypi.de/raspberry-pi-node-red-installation-erste-schritte/>